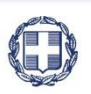

ΕΛΛΗΝΙΚΗ ΔΗΜΟΚΡΑΤΙΑ **YNOYPFEIO** ΟΙΚΟΝΟΜΙΑΣ & ΑΝΑΠΤΥΞΗΣ **ΓΕΝΙΚΗ ΓΡΑΜΜΑΤΕΙΑ ΔΗΜΟΣΙΩΝ ΕΠΕΝΔΥΣΕΩΝ & ΕΣΠΑ**

> **ΕΘΝΙΚΗ ΑΡΧΗ ΣΥΝΤΟΝΙΣΜΟΥ ΕΙΔΙΚΗ ΥΠΗΡΕΣΙΑ Ο.Π.Σ.**

# **ΕΓΧΕΙΡΙΔΙΟ ΧΡΗΣΤΗ**

## **ΣΥΣΤΗΜΑ ΔΙΑΔΙΚΤΥΑΚΗΣ ΠΥΛΗΣ**

**ΈΚΔΟΣΗ 03.00**

ERGORAMA

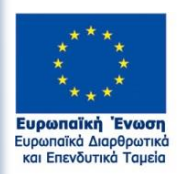

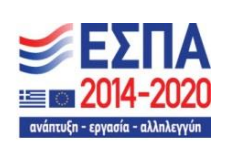

Με τη συγχρηματοδότηση της Ελλάδας και της Ευρωπαϊκής Ένωσης

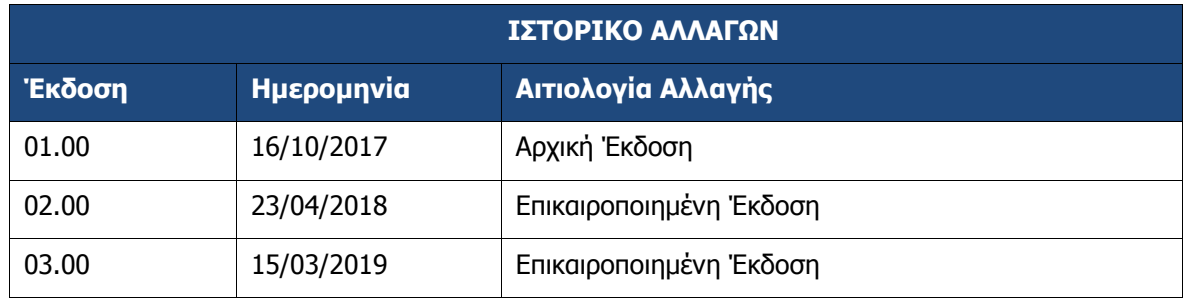

#### ΠΙΝΑΚΑΣ ΠΕΡΙΕΧΟΜΕΝΩΝ

<span id="page-2-0"></span>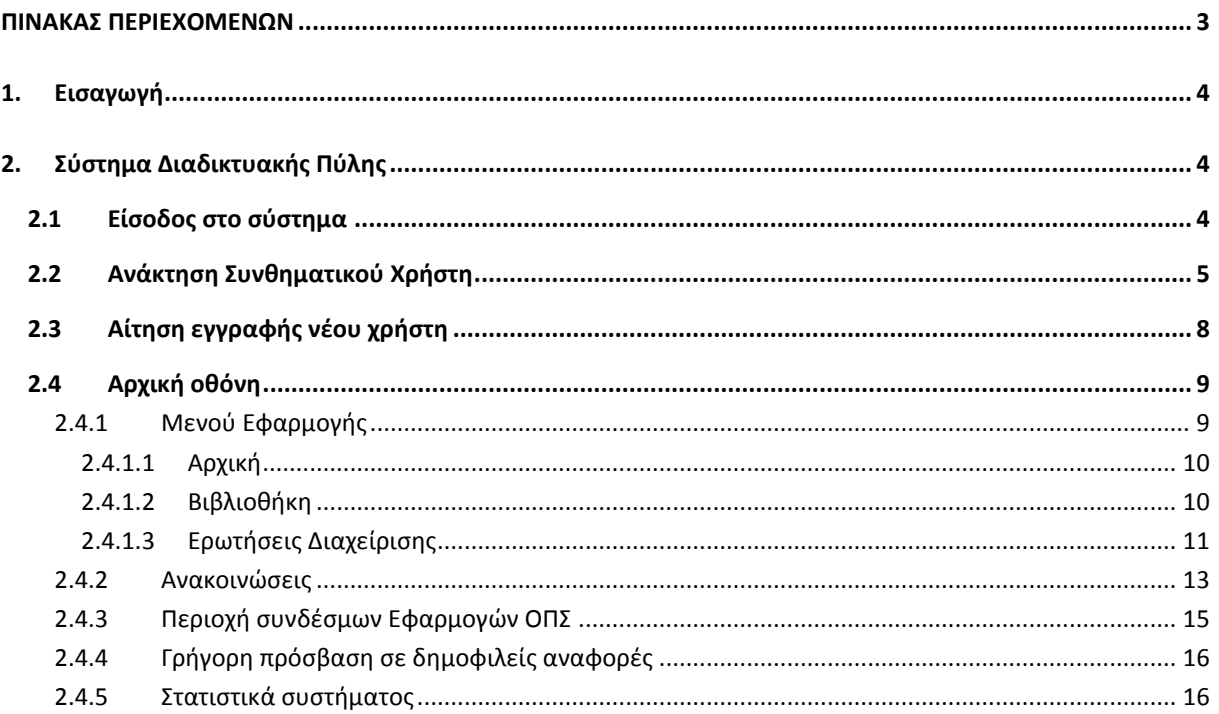

#### <span id="page-3-0"></span>**1. ΕΙΣΑΓΩΓΗ**

Ο παρών οδηγός εκπονήθηκε στο πλαίσιο της σύμβασης «Υλοποίηση του Ολοκληρωμένου Πληροφοριακού Συστήματος (Ο.Π.Σ.) σύμφωνα με τις απαιτήσεις της Προγραμματικής Περιόδου  $2014 - 2020$ ».

Σκοπός του οδηγού είναι η εξοικείωση των χρηστών με το Ολοκληρωμένο Πληροφοριακό Σύστημα (Ο.Π.Σ.) του Υπουργείου Οικονομίας και Ανάπτυξης και κυρίως για τις ενέργειες που πρέπει να ακολουθήσουν για την είσοδό τους στο σύστημα και την περιήγησή τους σε αυτό.

#### <span id="page-3-1"></span>**2. ΣΥΣΤΗΜΑ ΔΙΑΔΙΚΤΥΑΚΗΣ ΠΥΛΗΣ**

#### <span id="page-3-2"></span>**2.1 Είσοδος στο σύστημα**

Η είσοδος στο σύστημα γίνεται μέσω της σελίδας <https://logon.ops.gr/>, με χρήση του αναγνωριστικού (username) / συνθηματικού (password), που έχει παραλάβει με email μετά την ενεργοποίηση του λογαριασμού του από τον υπεύθυνο διαχειριστή της ΔΑ/ΕΦ (αν πρόκειται για στέλεχος δικαιούχου) ή της Ειδικής Υπηρεσίας Ολοκληρωμένου Πληροφοριακού Συστήματος (ΕΥΟΠΣ) (αν πρόκειται για στέλεχος ΔΑ/ΕΦ ή άλλης υπηρεσίας που έχει πρόσβαση στο σύστημα).

Η οθόνη εισαγωγής στο περιβάλλον εργασίας του Ολοκληρωμένου Πληροφοριακού Συστήματος (portal) εμφανίζει τα πεδία ΑΝΑΓΝΩΡΙΣΤΙΚΟ και ΣΥΝΘΗΜΑΤΙΚΟ, στα οποία ο χρήστης συμπληρώνει τα αντίστοιχα δεδομένα και στη συνέχεια επιλέγει το πλήκτρο ΕΙΣΟΔΟΣ.

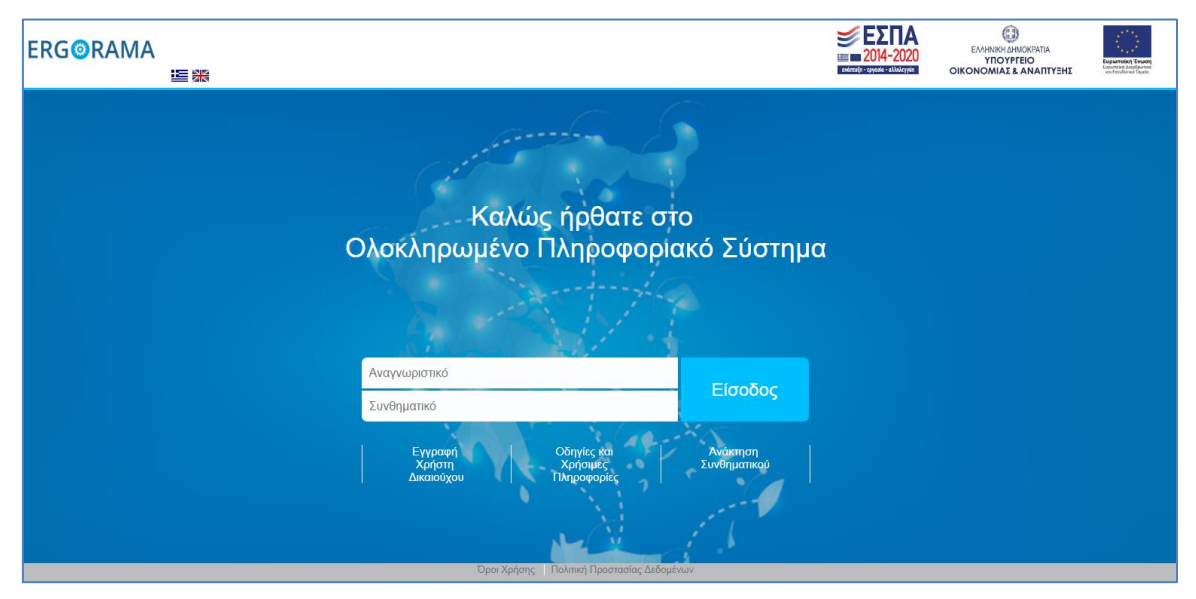

Στην παραπάνω οθόνη ο χρήστης μπορεί να αιτηθεί την εγγραφή του στο σύστημα (χρήστες δικαιούχων), να ανακτήσει το συνθηματικό του και να βρει οδηγίες και χρήσιμες πληροφορίες για την σύνδεσή του στο σύστημα.

Στη συνέχεια, εφόσον έχει πραγματοποιηθεί η σύνδεση, πάνω δεξιά εμφανίζεται το εικονίδιο του χρήστη και πατώντας το βελάκι εμφανίζονται 3 επιλογές: «Στοιχεία Χρήστη», «Αλλαγή Συνθηματικού» και «Αποσύνδεση». Πρέπει ο χρήστης κατά την πρώτη είσοδό του στο σύστημα να αλλάξει το συνθηματικό (password) του, επιλέγοντας «Αλλαγή Συνθηματικού» και να το αλλάζει σε τακτά χρονικά διαστήματα (π.χ. ανά εξάμηνο).

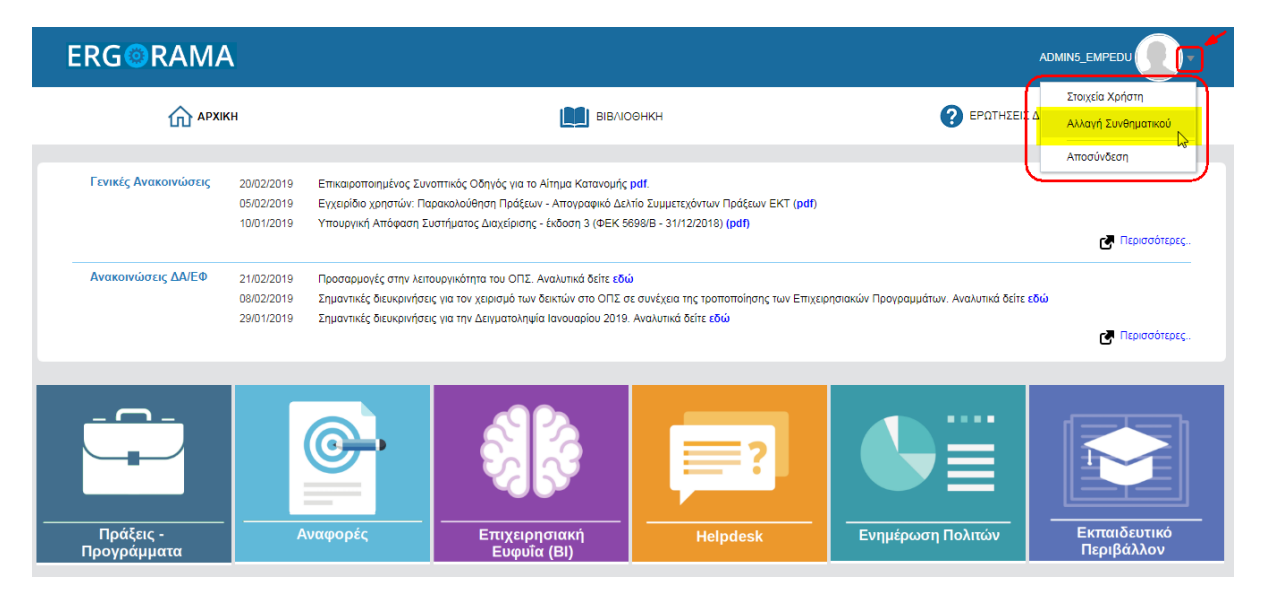

Για την Αλλαγή Συνθηματικού συμπληρώνονται τα πεδία ως εξής: «Νέος κωδικός»: συνθηματικό της επιλογής σας, «Επιβεβαίωση κωδικού»: το συνθηματικό της επιλογής σας (αυτό που πληκτρολογήσατε στο πεδίο «Νέος κωδικός»). Το νέο συνθηματικό (password) πρέπει να περιέχει κατ' ελάχιστο έξι (6) χαρακτήρες, εκ των οποίων τουλάχιστον 2 αριθμητικοί χαρακτήρες και υπάρχει διάκριση μεταξύ πεζών και κεφαλαίων. Το συνθηματικό δεν πρέπει να ταυτίζεται ή να περιέχει το αναγνωριστικό (username).

ΣΗΜ. Σε περίπτωση που δεν ολοκληρωθεί σωστά η διαδικασία εμφανίζεται σχετικό μήνυμα.

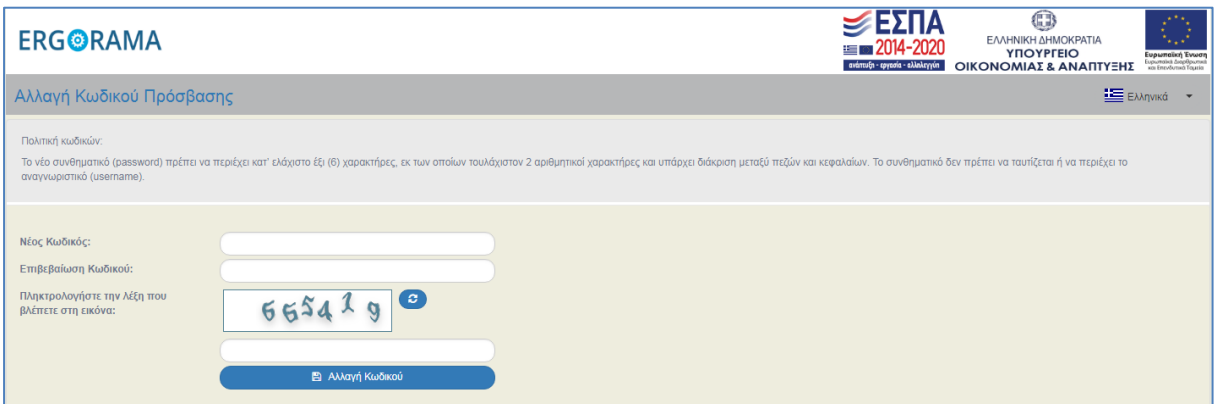

#### <span id="page-4-0"></span>**2.2 Ανάκτηση Συνθηματικού Χρήστη**

1. Στην περίπτωση που ο χρήστης έχει ξεχάσει το συνθηματικό του, δίνεται η δυνατότητα ανάκτησης του συνθηματικού επιλέγοντας τον αντίστοιχο σύνδεσμο από την οθόνη εισαγωγής στη διαδικτυακή πύλη του Ολοκληρωμένου Πληροφοριακού Συστήματος (portal).

«ΥΛΟΠΟΙΗΣΗ ΤΟΥ ΟΛΟΚΛΗΡΩΜΕΝΟΥ ΠΛΗΡΟΦΟΡΙΑΚΟΥ ΣΥΣΤΗΜΑΤΟΣ (Ο.Π.Σ) ΣΥΜΦΩΝΑ ΜΕ ΤΙΣ ΑΠΑΙΤΗΣΕΙΣ ΤΗΣ ΠΡΟΓΡΑΜΜΑΤΙΚΗΣ ΠΕΡΙΟΔΟΥ 2014-2020»

Π2.1.2 Σύστημα Διαδικτυακής Πύλης. Εγχειρίδιο Χρήστη.

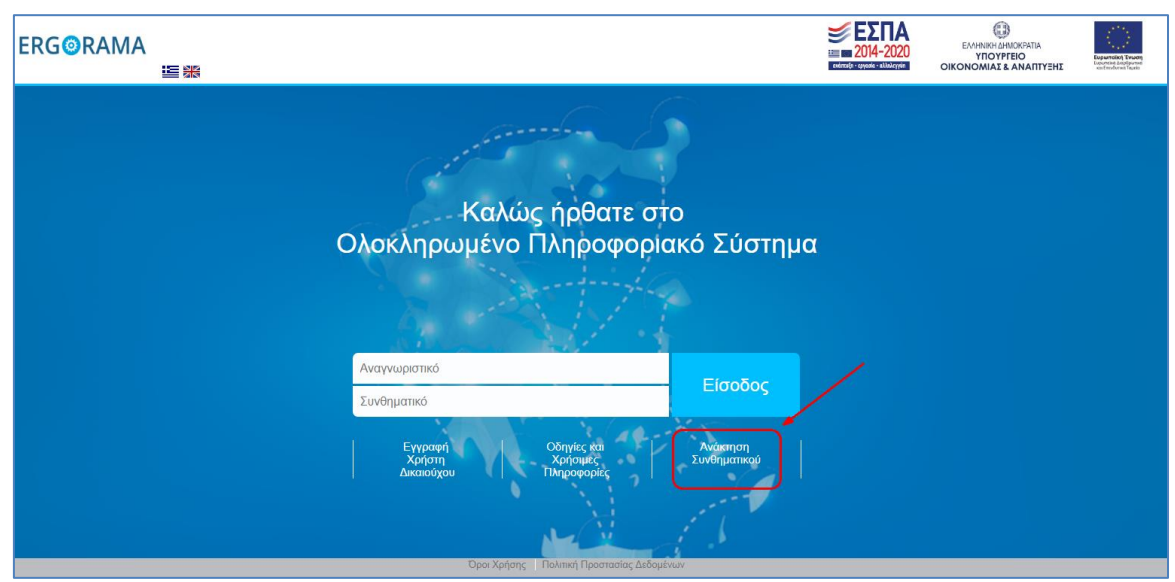

2. Στη νέα οθόνη «Επαναφορά Κωδικού Πρόσβασης» θα πρέπει να συμπληρώσει το αναγνωριστικό (username), τη διεύθυνση ηλεκτρονικού ταχυδρομείου (email) που έχει δηλώσει στο σύστημα στην Αίτηση δημιουργίας του λογαριασμού του είτε μέσω της επιλογής παραπάνω «Στοιχεία Χρήστη» και να πληκτρολογήσει την λέξη που βλέπει στη εικόνα.

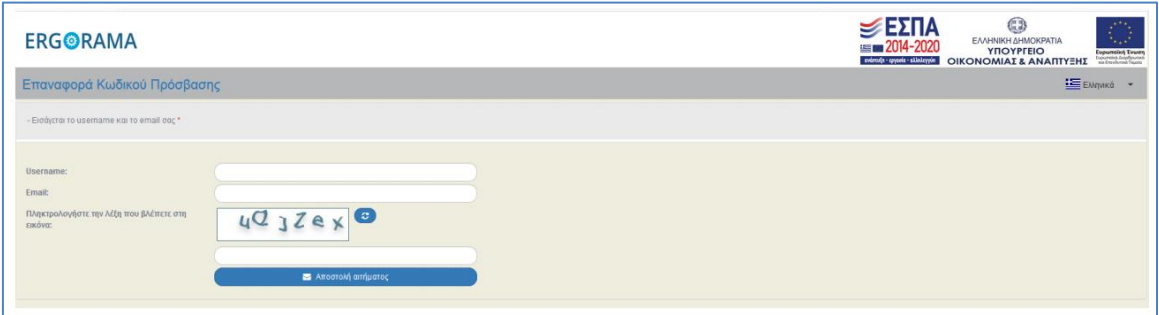

3. Μόλις ολοκληρωθεί σωστά αυτή η διαδικασία θα του αποσταλεί αυτόματα ενημερωτικό e-mail για την επανέκδοση συνθηματικού (password) και πρέπει να επιλέξει τον σύνδεσμο που του προτείνεται, ώστε να δηλώσει νέο συνθηματικό.

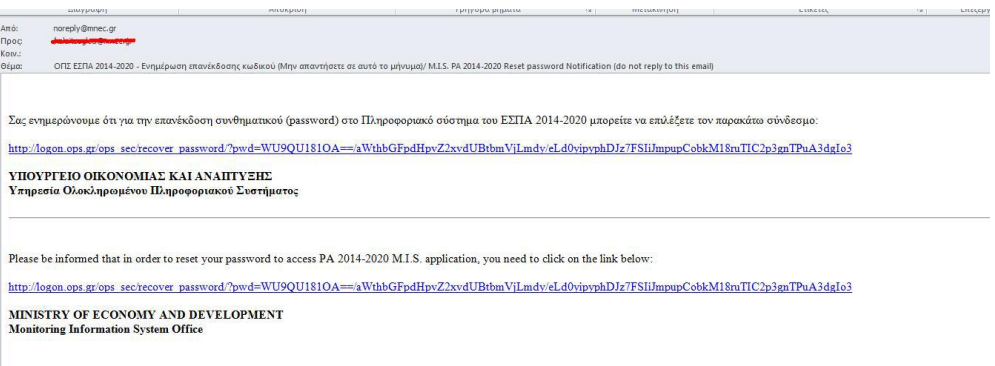

4. Συμπληρώνονται τα πεδία «Νέος κωδικός» με το συνθηματικό της επιλογής σας, «Επιβεβαίωση κωδικού» με το συνθηματικό της επιλογής σας (αυτό που πληκτρολογήσατε στο πεδίο «Νέος κωδικός»).

fmt Το νέο συνθηματικό (password) πρέπει να περιέχει κατ' ελάχιστο έξι (6) χαρακτήρες, εκ των οποίων τουλάχιστον 2 αριθμητικοί χαρακτήρες και υπάρχει διάκριση μεταξύ πεζών και κεφαλαίων. Το συνθηματικό δεν πρέπει να ταυτίζεται ή να περιέχει το αναγνωριστικό (username).

Π2.1.2 Σύστημα Διαδικτυακής Πύλης. Εγχειρίδιο Χρήστη.

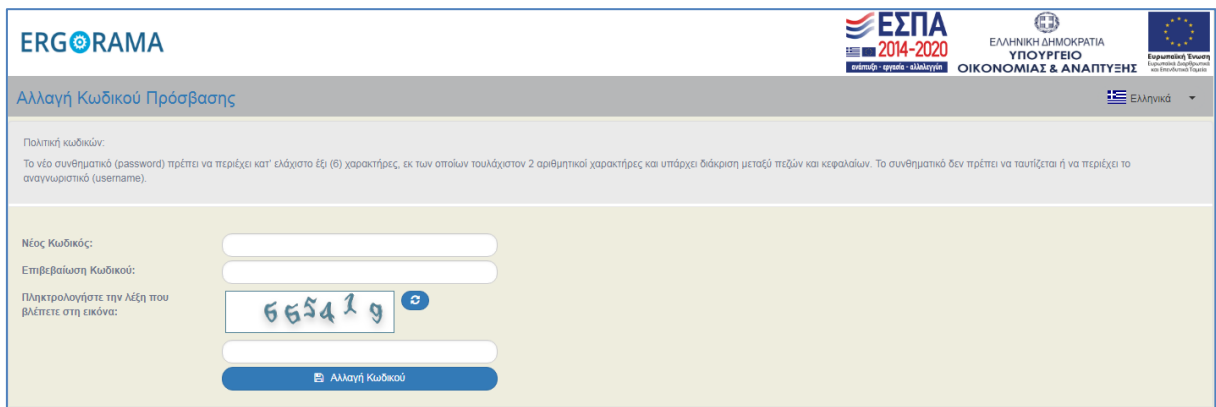

5. Τέλος αφού ολοκληρωθεί η διαδικασία αυτή, λαμβάνει πάλι e-mail με επιβεβαίωση αλλαγής του συνθηματικού. Σε όλα τα παραπάνω βήματα εμφανίζονται σχετικά μηνύματα επιτυχούς υλοποίησης.

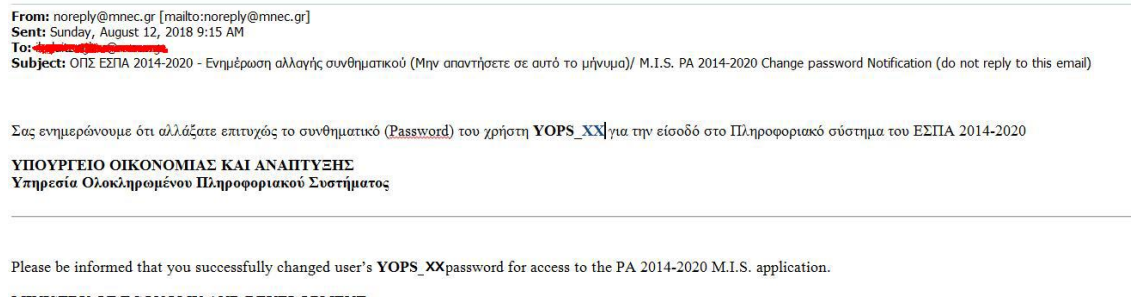

MINISTRY OF ECONOMY AND DEVELOPMENT<br>Monitoring Information System Office

Τα mail ενεργοποίησης, ανάκτησης συνθηματικών και τα ενημερωτικά για ενέργειες των δελτίων αποστέλλονται αυτόματα από τον λογαριασμό [noreply](mailto:noreply@mnec.gr)@mnec.gr.

#### <span id="page-7-0"></span>**2.3 Αίτηση εγγραφής νέου χρήστη**

1. Η αίτηση εγγραφής νέου χρήστη δικαιούχου μπορεί να πραγματοποιηθεί από την οθόνη εισαγωγής επιλέγοντας τον αντίστοιχο σύνδεσμο.

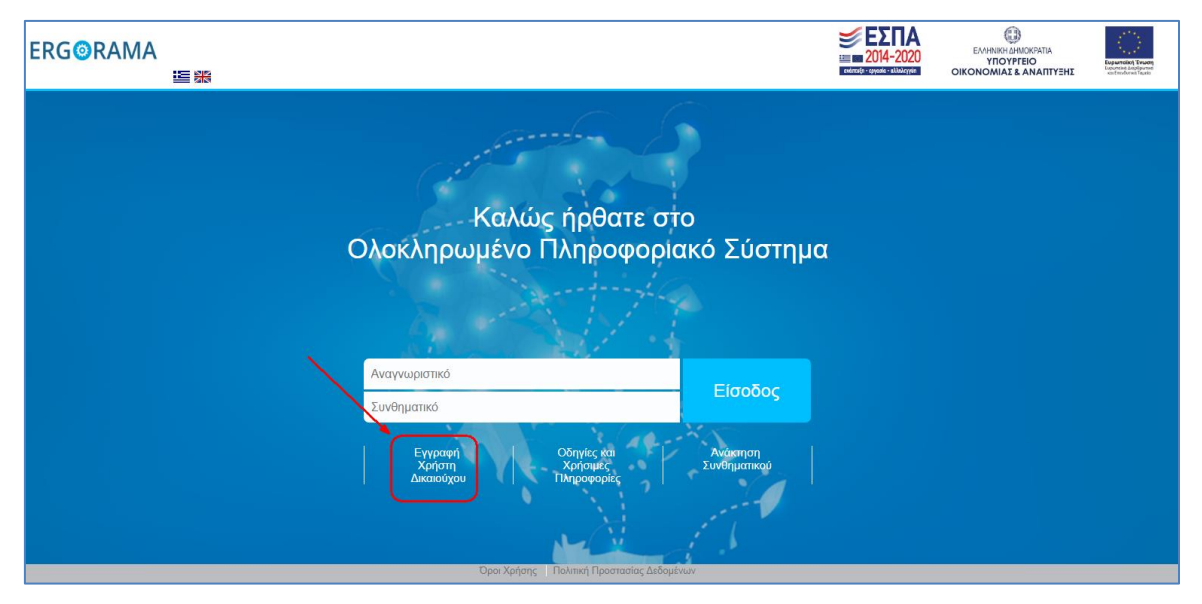

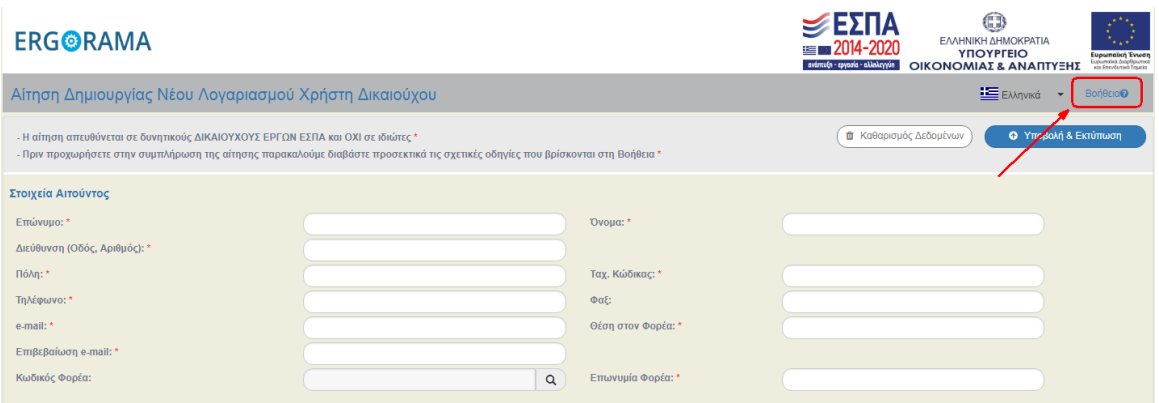

Αναλυτικές οδηγίες για την εγγραφή νέου χρήστη δικαιούχου είναι προσβάσιμες στην επιλογή Βοήθεια παραπάνω.

Τα στελέχη ΔΑ/ΕΦ πρέπει να απευθυνθούν στα γραφείο ΟΠΣ της υπηρεσίας τους για οδηγίες. Τα στελέχη λοιπών Ειδικών Υπηρεσιών στην Ειδική Υπηρεσία ΟΠΣ.

### <span id="page-8-0"></span>**2.4 Αρχική οθόνη**

Μετά την σύνδεση στην εφαρμογή εμφανίζεται η παρακάτω αρχική οθόνη, η οποία χωρίζεται σε διάφορα τμήματα που παρουσιάζονται στη συνέχεια του παρόντος.

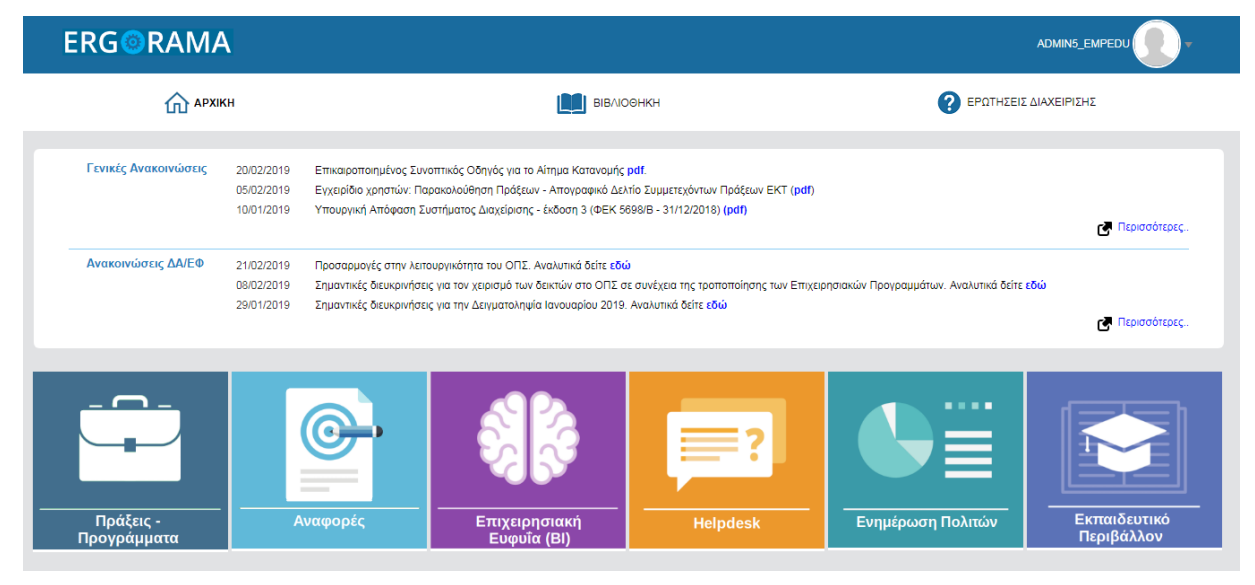

#### <span id="page-8-1"></span>**2.4.1 Μενού Εφαρμογής**

Το μενού εφαρμογής αποτελείται από τις λειτουργίες, «Αρχική», «Βιβλιοθήκη» και «Ερωτήσεις Διαχείρισης».

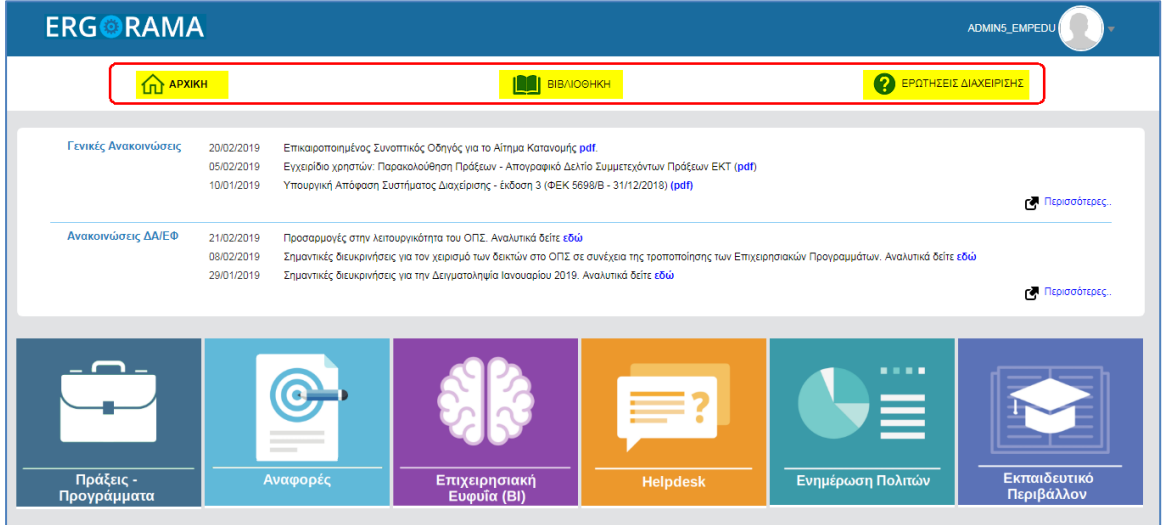

#### <span id="page-9-0"></span>**2.4.1.1 Αρχική**

Με επιλογή του πλήκτρου «Αρχική» εκτελείται η επιστροφή στην αρχική οθόνη.

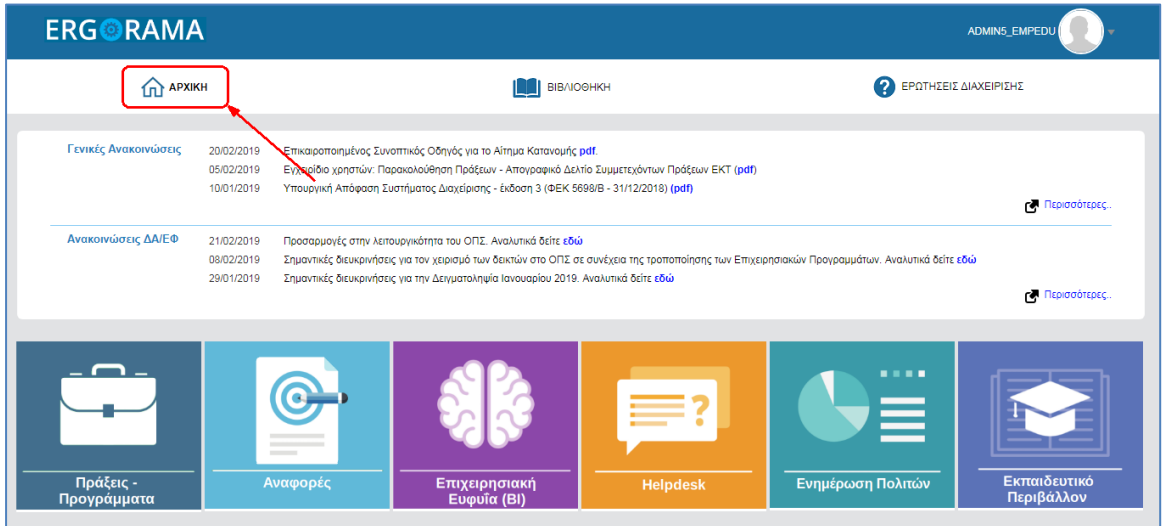

#### <span id="page-9-1"></span>**2.4.1.2 Βιβλιοθήκη**

Με επιλογή του πλήκτρου «Βιβλιοθήκη»

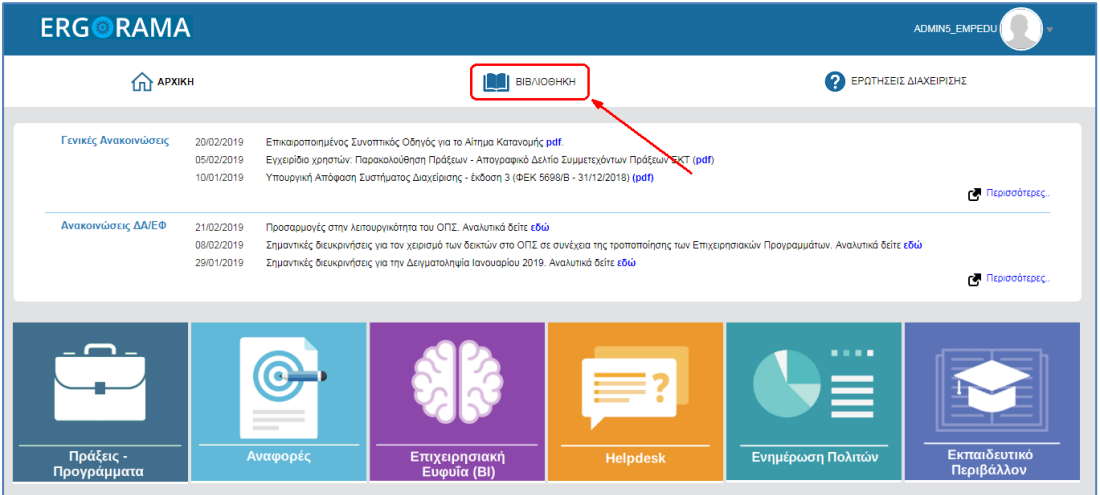

εμφανίζεται πίνακας με τη βιβλιοθήκη του φορέα, ο οποίος περιέχει τα Εγχειρίδια Χρήσης και Ανακοινώσεις ανά δελτίο. Επιλέγοντας τον σύνδεσμο του εγχειριδίου ή της ανακοίνωσης ενός θέματος,

«ΥΛΟΠΟΙΗΣΗ ΤΟΥ ΟΛΟΚΛΗΡΩΜΕΝΟΥ ΠΛΗΡΟΦΟΡΙΑΚΟΥ ΣΥΣΤΗΜΑΤΟΣ (Ο.Π.Σ) ΣΥΜΦΩΝΑ ΜΕ ΤΙΣ ΑΠΑΙΤΗΣΕΙΣ ΤΗΣ ΠΡΟΓΡΑΜΜΑΤΙΚΗΣ ΠΕΡΙΟΔΟΥ 2014-2020»

Π2.1.2 Σύστημα Διαδικτυακής Πύλης. Εγχειρίδιο Χρήστη.

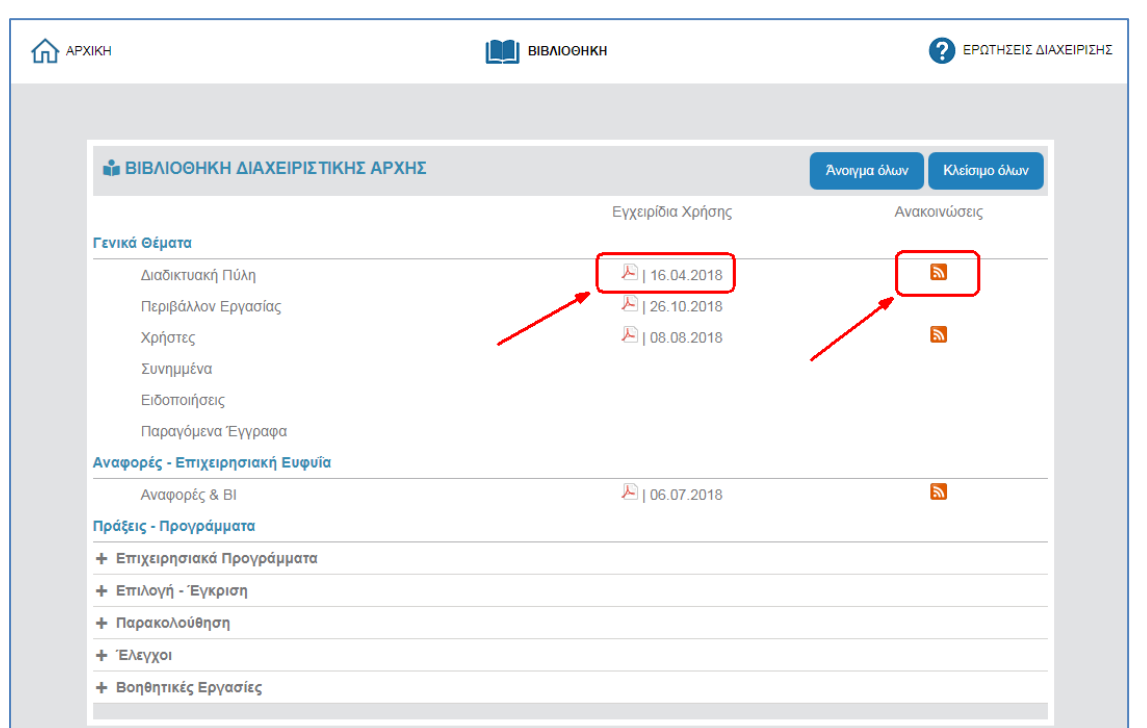

τότε ενεργοποιείται νέο παράθυρο στον φυλλομετρητή (browser) με την αντίστοιχη πληροφορία.

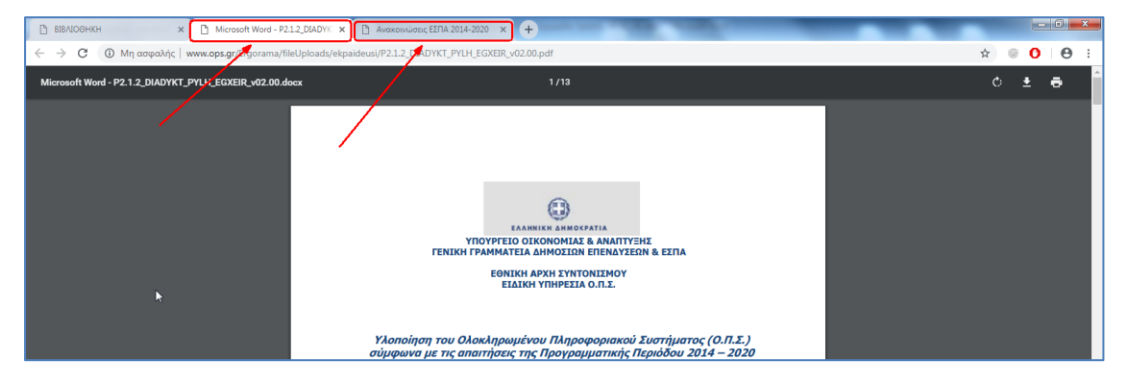

#### <span id="page-10-0"></span>**2.4.1.3 Ερωτήσεις Διαχείρισης**

**ERG@RAMA** ADMIN5\_EMPEDU  $\widehat{H}$  APXIKH EPOTHEEIE AIAXEIPIEHE BIBADOHKH Γενικές Ανακοινώσεις 20/02/2019 Επικαιροποιημένος Συνοπτικός Οδηγός για το Αίτημα Κατανομής pdf. Εγχειρίδιο χρηστών: Παρακολούθηση Πράξεων - Απογραφικό Δελτίο Συμμετεχόντων Πράξεων ΕΚΤ (pdf) 05/02/2019 10/01/2019 Υπουργική Απόφαση Συστήματος Διαχείρισης - έκδοση 3 (ΦΕΚ 5698/Β - 31/12/2018) (pdf) Περισσότερες.. Ανακοινώσεις ΔΑ/ΕΦ 21/02/2019 Προσαρμογές στην λειτουργικότητα του ΟΠΣ. Αναλυτικά δείτε εδώ Σημαντικές διευκρινήσεις για τον χειρισμό των δεκτών στο ΟΠΣ σε συνέχεια της τροποποίησης των Επιχειρησιακών Προγραμμάτων. Αναλυτικά δείτε ε<mark>δώ</mark> 08/02/2019 29/01/2019 Σημαντικές διευκρινήσεις για την Δειγματοληψία Ιανουαρίου 2019. Αναλυτικά δείτε εδώ Περισσότερες C Ενημέρωση Πολιτών - Πράξεις<br>- Προγράμμο Αναφορές Επιχειρησιακή<br>Ευφυΐα (BI) Helpdesk Εκπ<br>Περ

Με επιλογή του πλήκτρου «Ερωτήσεις Διαχείρισης»

εμφανίζεται νέα οθόνη με σημαντικές ερωτήσεις και τις απαντήσεις αυτών. Στο πάνω μέρος της

οθόνης υπάρχουν τα κριτήρια αναζήτησης και η επιλογή «Αναζήτηση» .

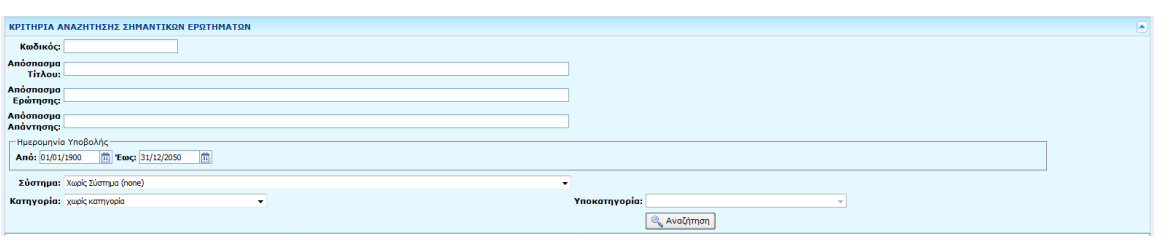

Ο χρήστης καταχωρίζει κριτήρ<mark>ια <mark>11</mark> και επιλέγει την <u>Q Αναζήτηση 12 για</u> την εκτέλεση και</mark>

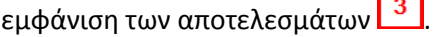

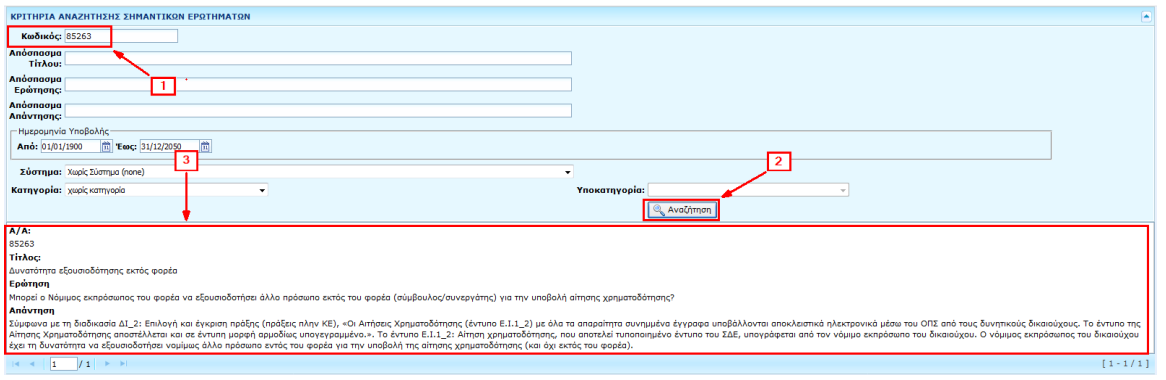

#### <span id="page-12-0"></span>**2.4.2 Ανακοινώσεις**

Οι Ανακοινώσεις χωρίζονται σε «Γενικές Ανακοινώσεις» και «Ανακοινώσεις για ΔΑ/ΕΦ».

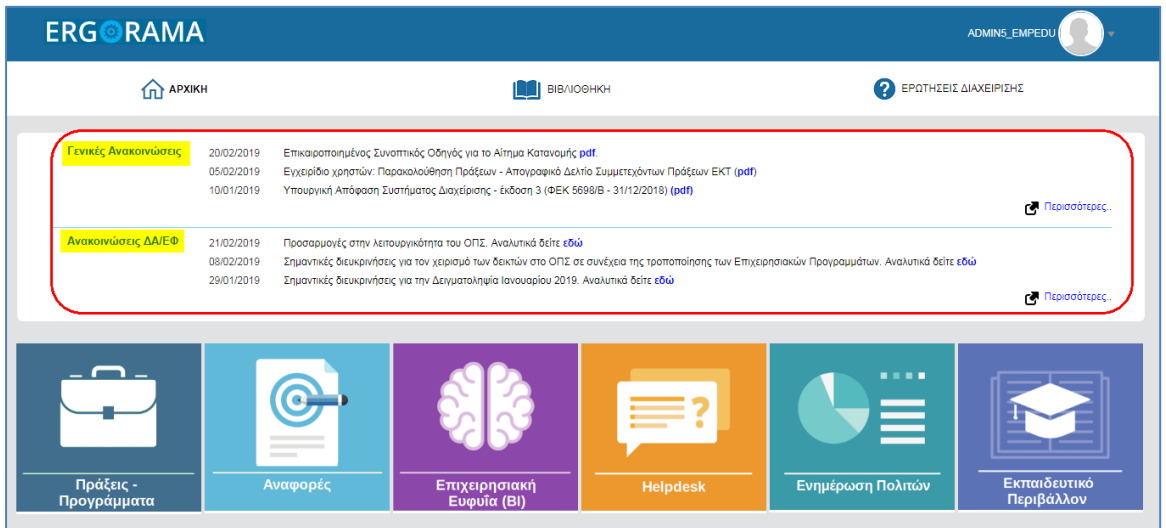

Με επιλογή του συνδέσμου «pdf» ή «Αναλυτικά δείτε εδώ» στο τέλος κάθε τίτλου μιας ανακοίνωσης ενεργοποιείται νέο παράθυρο στον φυλλομετρητή (browser) με την αντίστοιχη πληροφορία.

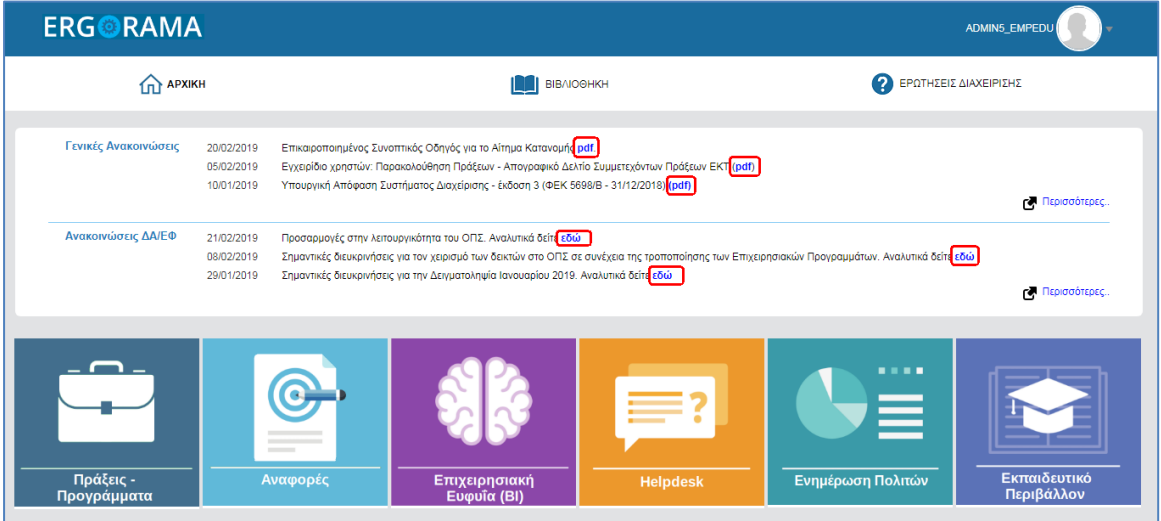

Επίσης, επιλέγοντας τους συνδέσμους «Περισσότερες» σε κάθε ένα τμήμα από τα δύο τμήματα των ανακοινώσεων ενεργοποιείται νέο παράθυρο με την αντίστοιχη πληροφορία.

«ΥΛΟΠΟΙΗΣΗ ΤΟΥ ΟΛΟΚΛΗΡΩΜΕΝΟΥ ΠΛΗΡΟΦΟΡΙΑΚΟΥ ΣΥΣΤΗΜΑΤΟΣ (Ο.Π.Σ) ΣΥΜΦΩΝΑ ΜΕ ΤΙΣ ΑΠΑΙΤΗΣΕΙΣ ΤΗΣ ΠΡΟΓΡΑΜΜΑΤΙΚΗΣ ΠΕΡΙΟΔΟΥ 2014-2020»

Π2.1.2 Σύστημα Διαδικτυακής Πύλης. Εγχειρίδιο Χρήστη.

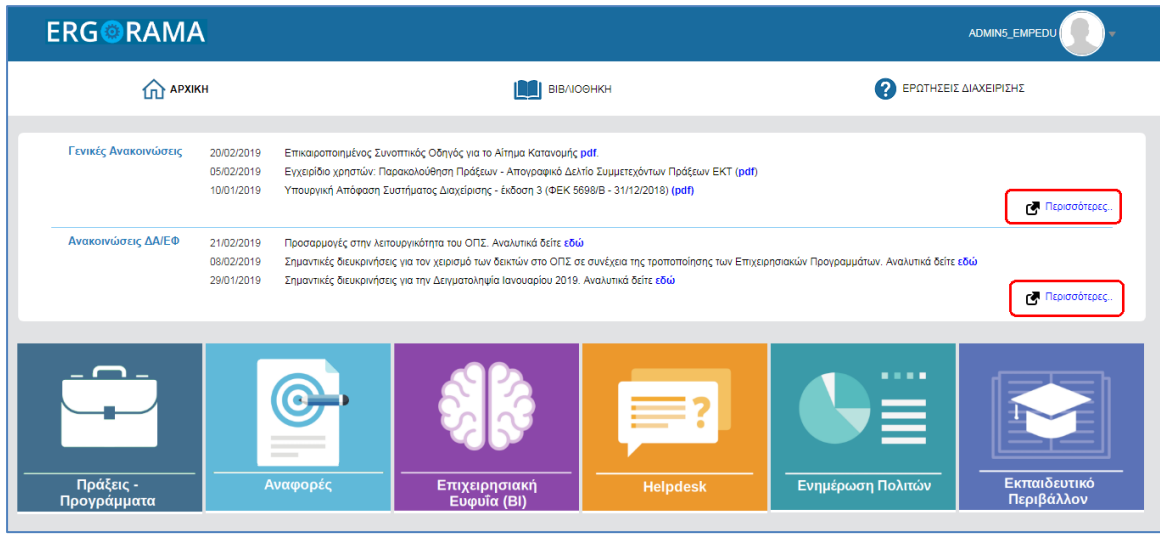

#### <span id="page-14-0"></span>**2.4.3 Περιοχή συνδέσμων Εφαρμογών ΟΠΣ**

Κάτω από τις Σημαντικές Ανακοινώσεις υπάρχει το τμήμα των συνδέσμων (links) των Υποσυστημάτων του ΟΠΣ 2014-2020 σύμφωνα με τις αρμοδιότητες και τα δικαιώματα του χρήστη. Κάθε εικονίδιο είναι και ένας σύνδεσμος για μια διαφορετική εφαρμογή του ΟΠΣ, όπως αναφέρουν οι περιγραφές των εικονιδίων.

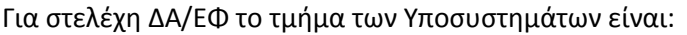

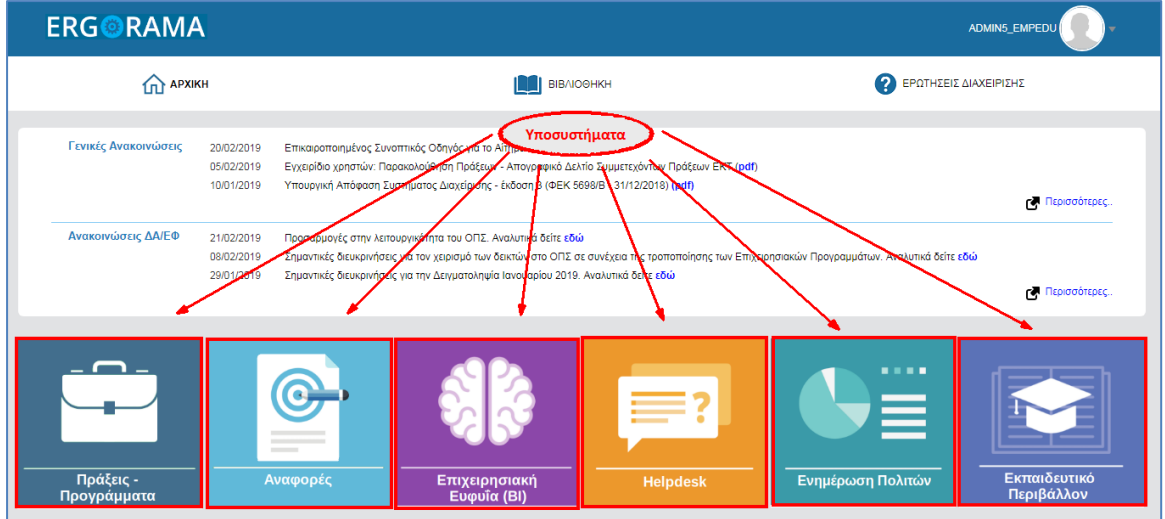

#### Για στελέχη δικαιούχων είναι:

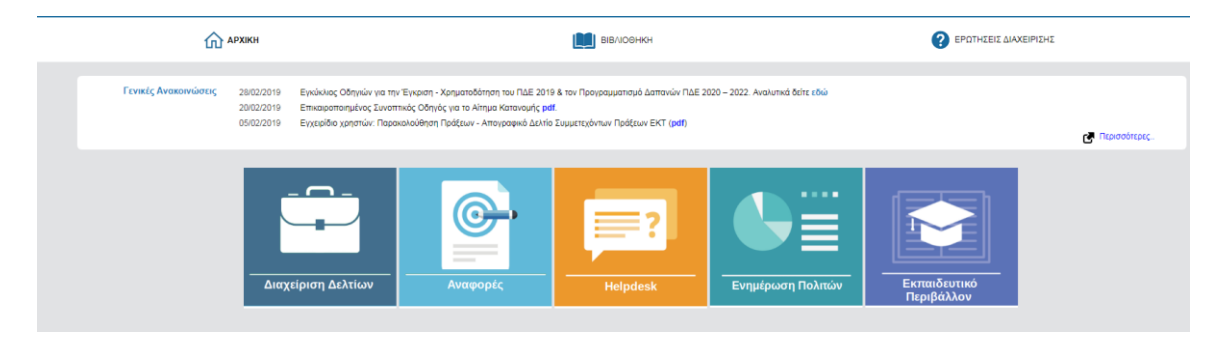

#### <span id="page-15-0"></span>**2.4.4 Γρήγορη πρόσβαση σε δημοφιλείς αναφορές**

Στο τμήμα αυτό εμφανίζονται links για άμεση πρόσβαση στις αναφορές που χρησιμοποιούνται πιο συχνά από τους χρήστες.

Επίσης εμφανίζονται links για εφαρμογές παλαιότερων προγραμματικών περιόδων.

#### **ΑΔΗΜΟΦΙΛΕΙΣ ΑΝΑΦΟΡΕΣ Ε ΠΑΛΑΙΟΤΕΡΕΣ ΕΦΑΡΜΟΓΕΣ** 3.3.1 Οικονομικά Στοιχεία Έργων Ηλεκτρονική Υποβολή ΕΣΠΑ 2007-2013  $\rightarrow$ Διαχείριση Δελτίων ΕΟΧ 2009-2014  $\rightarrow$   $\rightarrow$ 4.3 Κινήσεις Αιτημάτων Κατανομής (ΠΚΕ) Η πρόσβαση των Διαχειριστικών Αρχών στα συστήματα: 4.3.1 Κινήσεις Αιτημάτων Κατανομής (ΚΕ) - Κοινοτικό Πλαισίο Στήριξης (2000-2006)  $\rightarrow$ - Ταμείο Συνοχής - Διευρωπαϊκά Δίκτυα Μεταφορών<br>- ΕΣΠΑ 2007-2013 5.1.3 Αναλυτικές κινήσεις Πληρωμών ΠΔΕ  $-$  EOX 2009-2014 4.2 Χρηματοδότηση Πράξεων ΠΔΕ - ΕΣΠΑ γίνεται από τη σελίδα logon.mnec.gr. Για οδηγίες σύνδεσης.<br>πατήστε εδώ. 5.1.2 Συνοπτικά στοιχεία Συσχετισμών Πληρωμής 5.1.1 Αναλυτικά Στοιχεία Συσχετισμών Πληρωμής

#### <span id="page-15-1"></span>**2.4.5 Στατιστικά συστήματος**

Στο τμήμα αυτό εμφανίζονται στατιστικά στοιχεία που αφορούν την λειτουργία τους συστήματος και τον όγκο των δεδομένων που διαχειρίζεται.

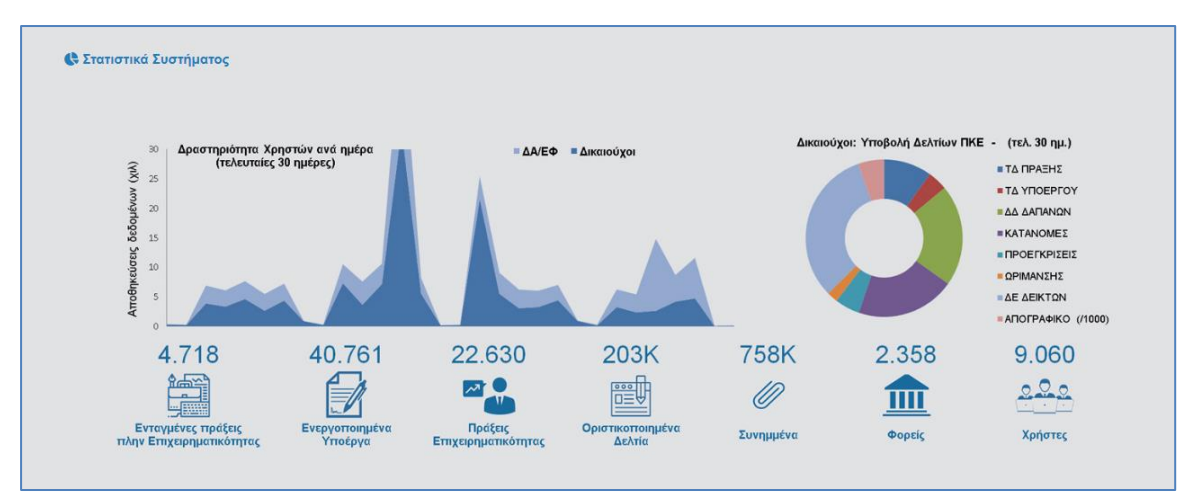